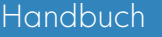

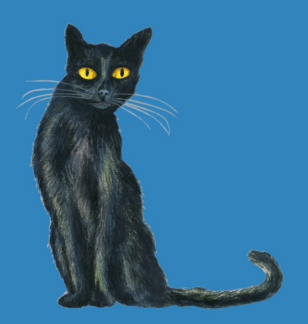

# Katze mit tz

1. – 4. Klasse **Rechtschreib-Start und Grundwortschatz** 

#### INHALT

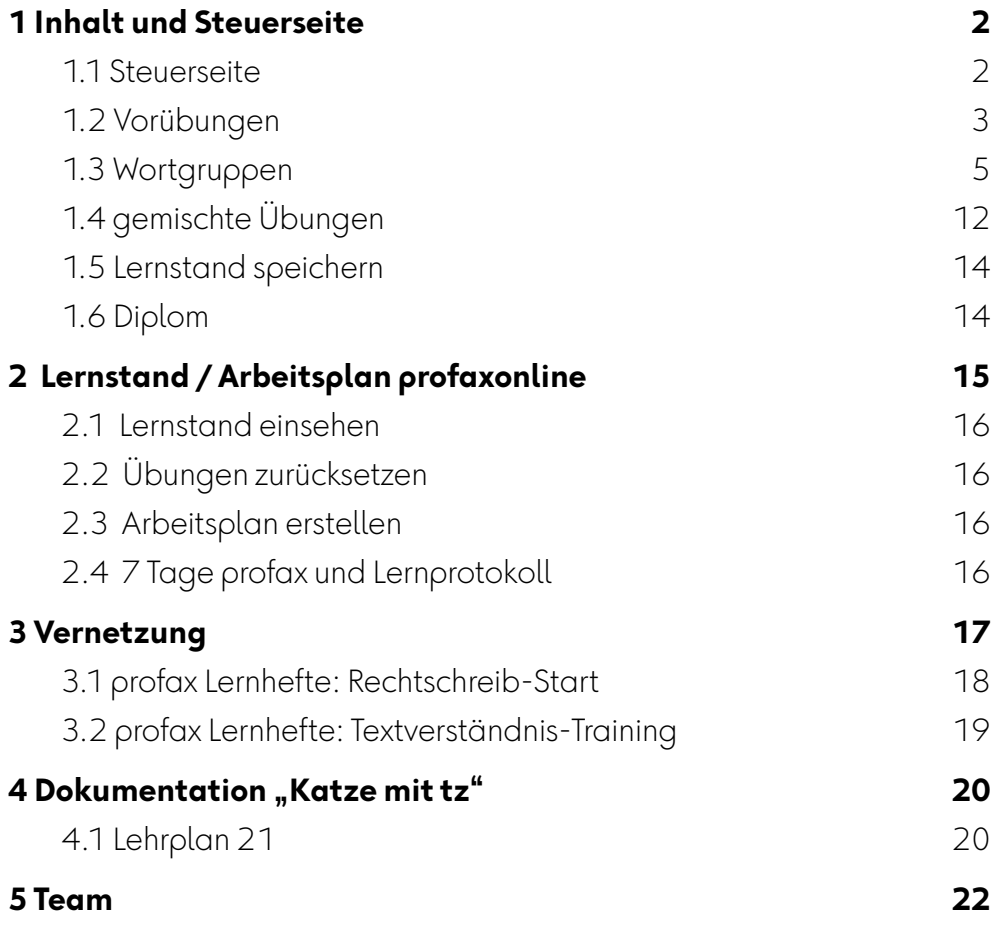

### <span id="page-1-0"></span>**1 Inhalt und Steuerseite**

#### <span id="page-1-1"></span>**1.1 Steuerseite**

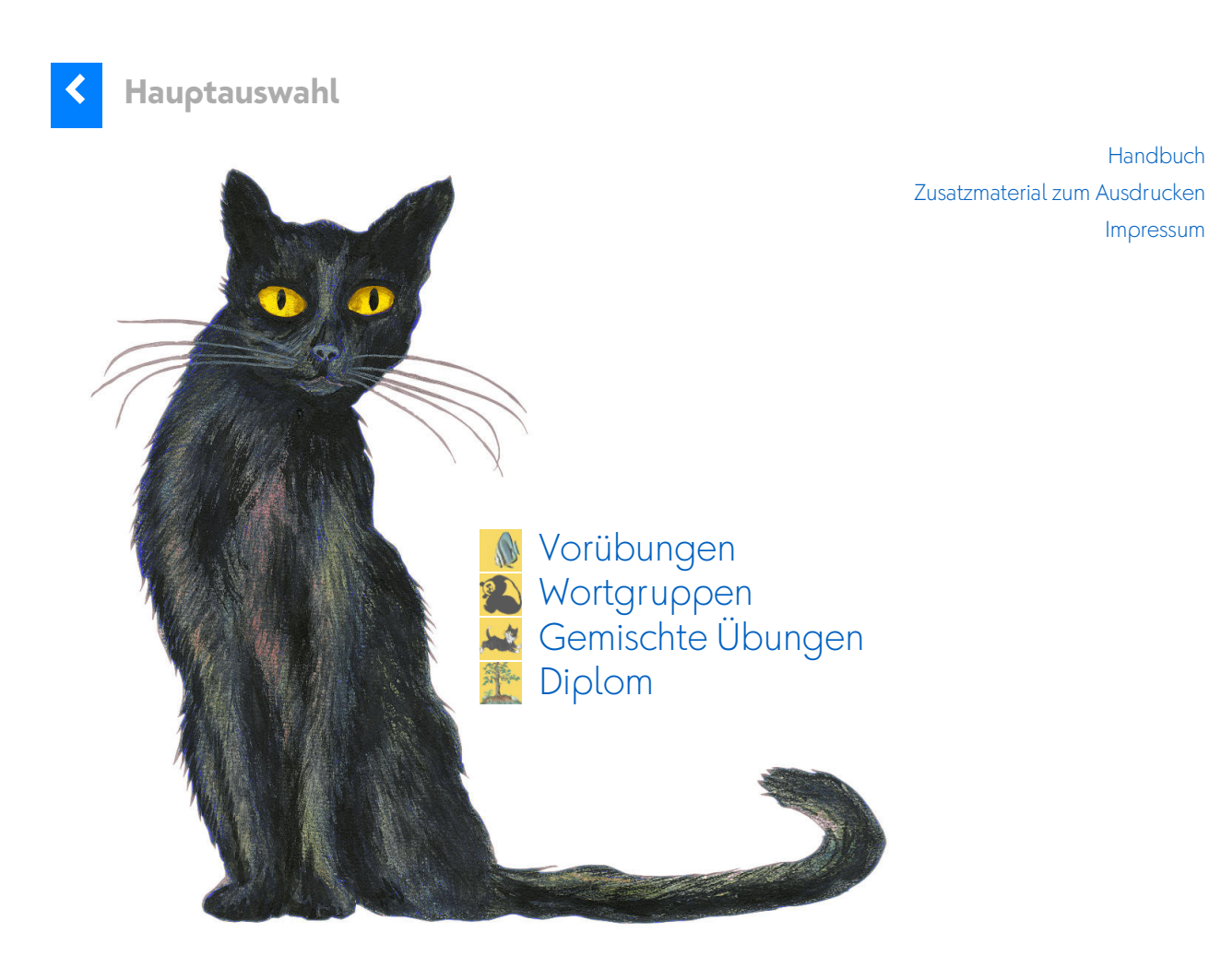

Handbuch

Impressum

### <span id="page-2-0"></span>**1.2 Vorübungen**

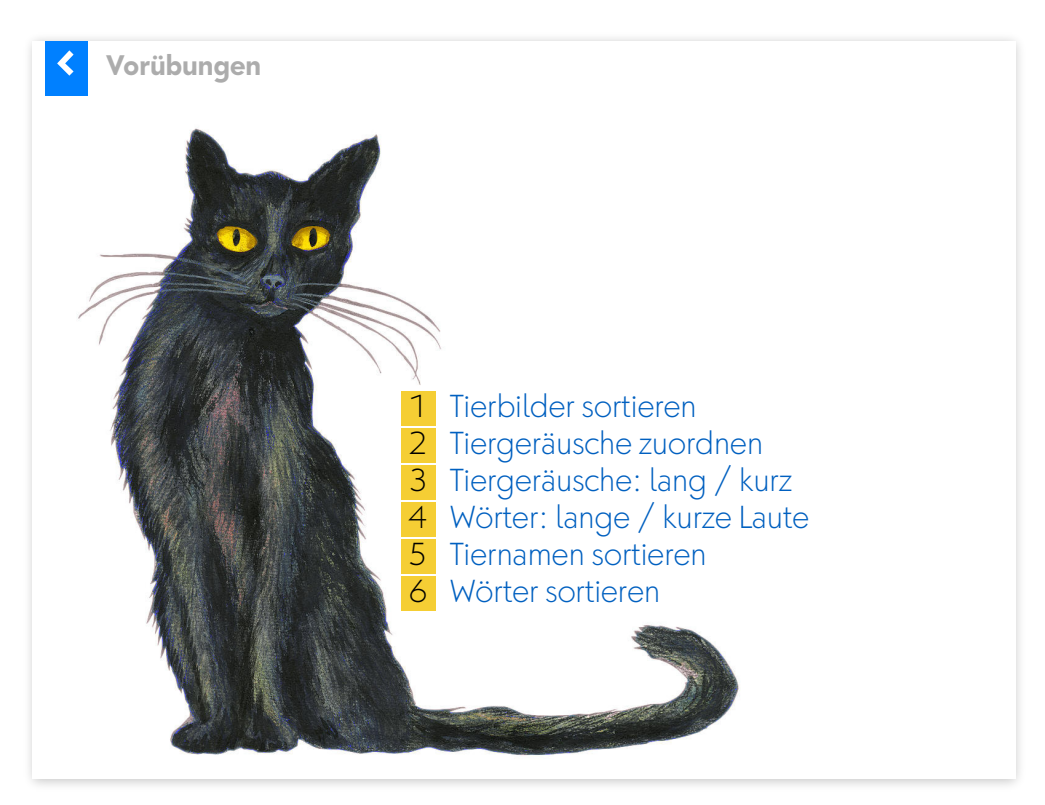

Die Vorübungen haben zum Ziel, dass sich die Lernenden mit den Grundlagen vertraut machen.

### **Sortieren**

Die Lernenden erleben mit *1 Tierbilder sortieren* einen zweistufigen Sortierprozess. Später brauchen sie diese Art von Sortierprozess, wenn sie entscheiden müssen, ob

- 1. der betonte Laut kurz oder lang gesprochen wird.
- 2. ob es sich um ein Mitsprechwort (lautgetreues Wort) oder um ein Lernwort handelt.

Die Sortieridee wird mit *5 Tiernamen sortieren* und *6 Wörter sortieren*  erneut aufgenommen.

Ganz wichtig: Diese Sortierprozesse auch mit den ausdruckbaren Materialien üben. Sie finden sie unter *Hauptauswahl → Zusatzmaterial zum Ausdrucken*.

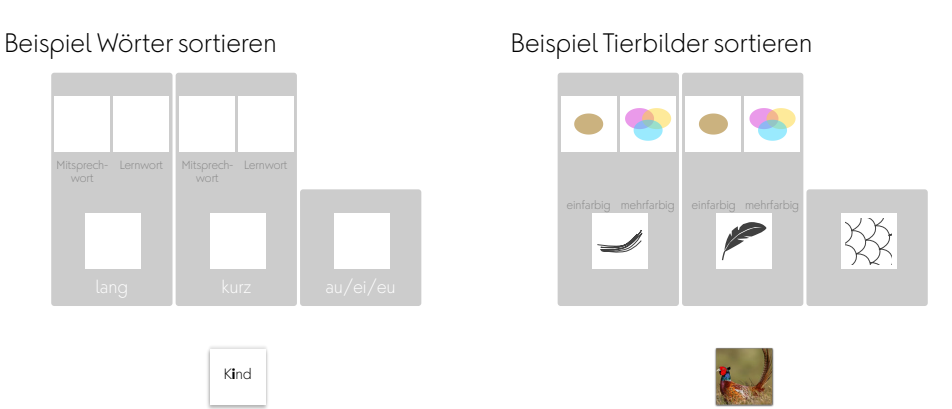

### **Phonologische Bewusstheit**

Die Übungen *2 Tiergeräusche zuordnen*, *3 Tiergeräusche lang oder kurz* und *4 Wörter: lang oder kurzer Laut* dienen der Steigerung der phonologischen Bewusstheit.

### <span id="page-4-0"></span>**1.3 Wortgruppen**

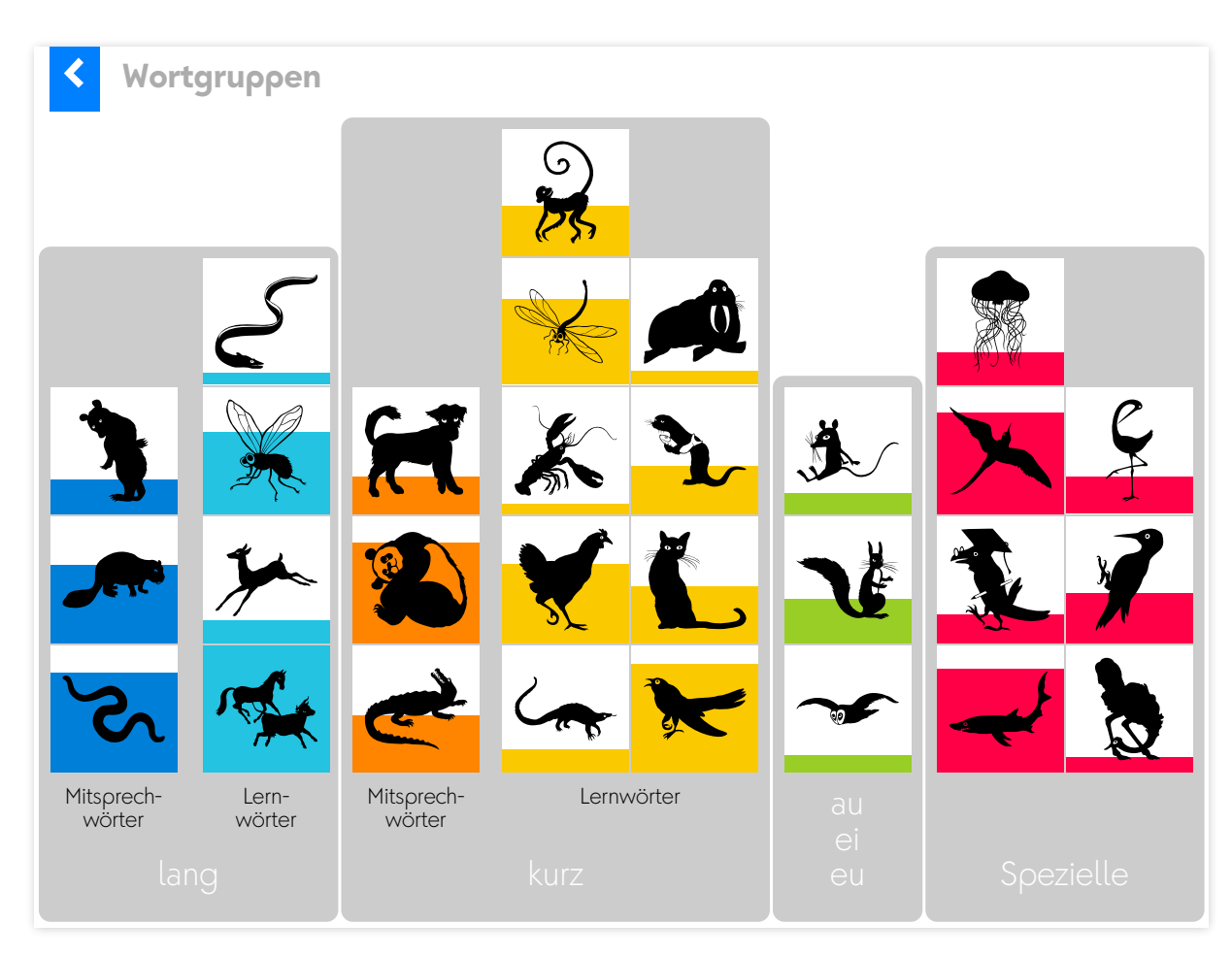

Der Erwerb der deutschen Rechtschreibung erfolgt über **Leittiere**. Jedes Leittier steht für ein bestimmtes Rechtschreibphänomen (z.B. *Katze* für *tz*). Hinter jedem Leittier befindet sich eine Lernkartei, die 5 Lernschritte umfasst. Der aktuelle Bearbeitungsstand wird durch das Farbniveau sichtbar.

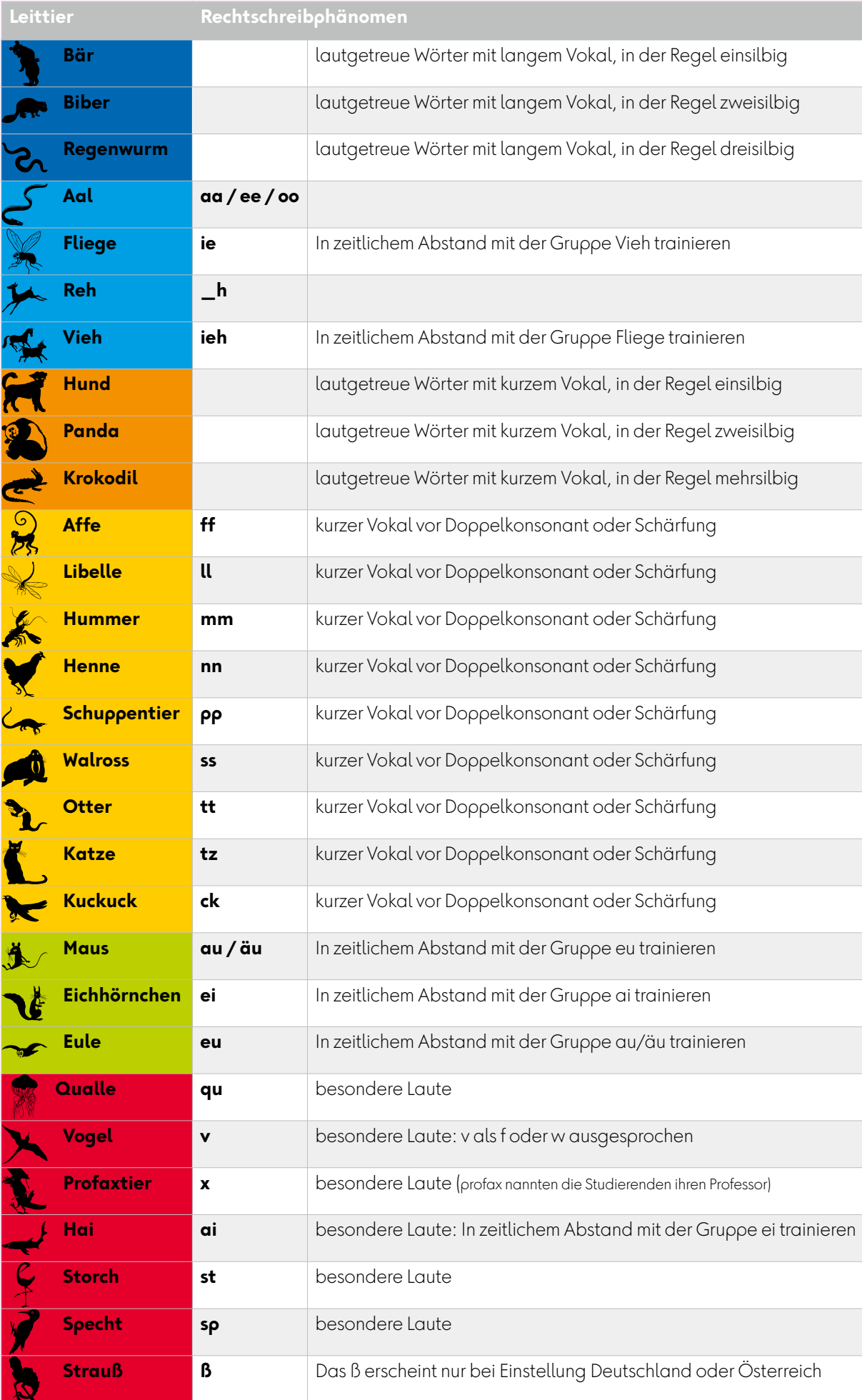

Total werden so rund **450 Wörter** geübt. Zur Vermeidung der Ähnlichkeitshemmung ist es wichtig, dass die Lernarbeit in einer bestimmten Reihenfolge geschieht. Nie: Mitsprechwörter und Lernwörter gemeinsam üben. Leittiere der Wörter mit Dehnungen immer separat üben.

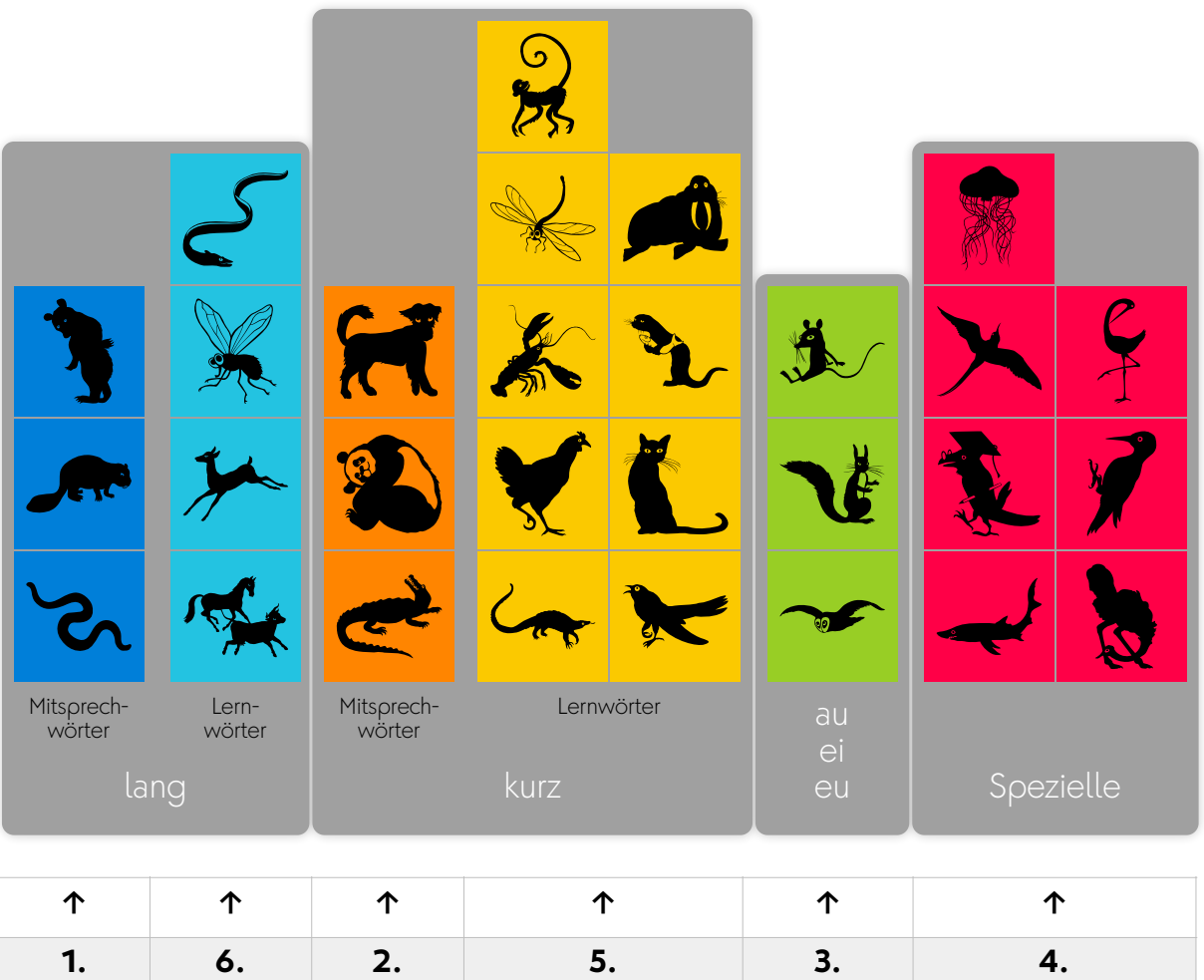

Tier um Tier

### **Lernschritte**

Die Wörter in den Wortgruppen werden in 5 Lernschritten trainiert. Jedes Wort kann an einem Tag nur einmal bearbeitet werden. Die Datumssperre begünstigt nachhaltiges Lernen. Wörter, die falsch geschrieben werden, fallen um einen Lernschritt zurück. Lehrpersonen sind von diesen Einschränkungen ausgenommen.

### *Lernschritt 1*

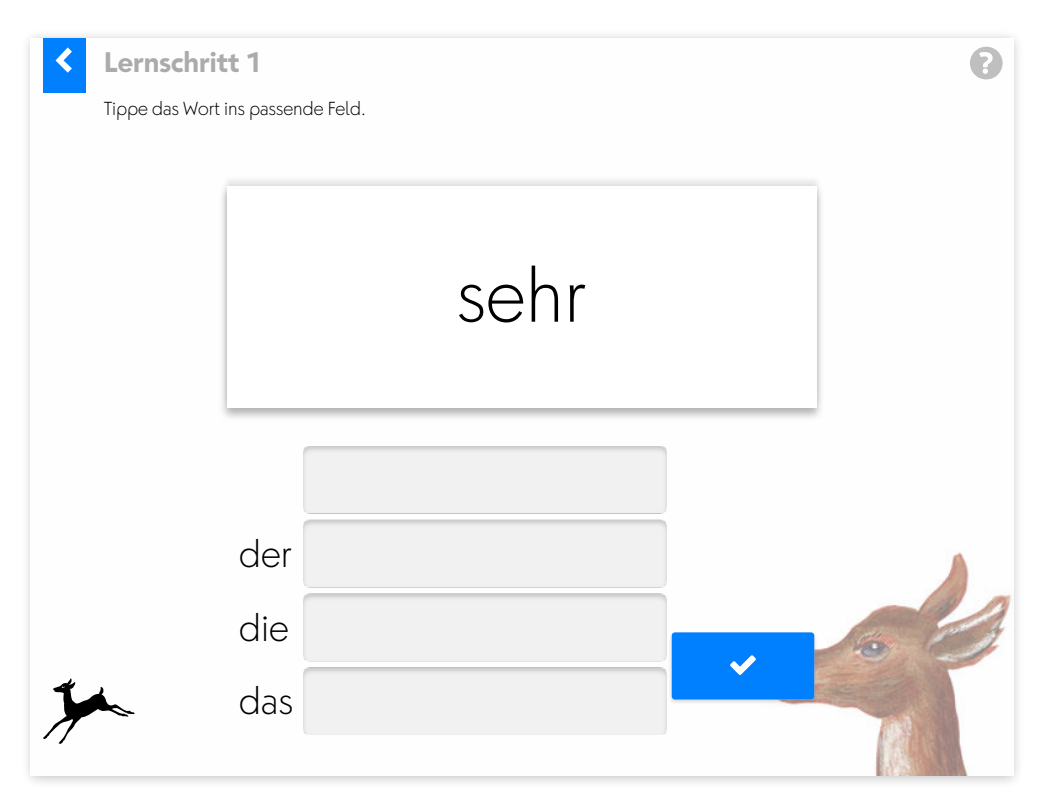

Das Wort wird abgeschrieben. Nomen müssen dem passenden Artikel zugeordnet werden.

### Hinweis:

Lernschritt 1 soll grundsätzlich ein einfacher Einstieg ins Training sein. Als Unterstützung für Lernende mit Schwierigkeiten bei der Zuordnung der Artikel ist im Zusatzmaterial eine Liste mit allen Wörtern der Wortgruppen **mit Artikel** verfügbar. Drucken Sie die Liste aus und stellen Sie sie den Lernenden als Hilfe zur Verfügung (pdf Wörterliste)

### *Lernschritt 2*

Mitsprech- und Lernwörter werden in Lernschritt 2 unterschiedlich geübt.

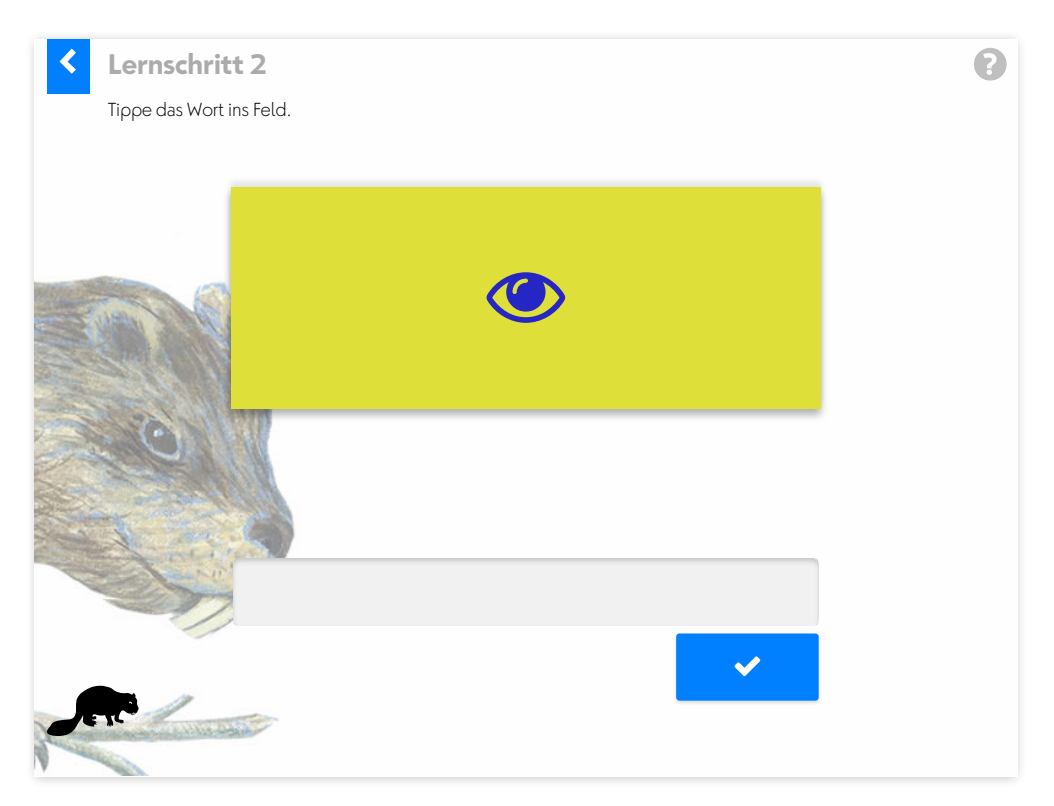

Mitsprechwörter: Das Wort wird kurz gezeigt. Danach muss es aus dem Gedächtnis geschrieben werden. Mit Klick auf das können sich die Lernenden das Wort beliebig oft ansehen.

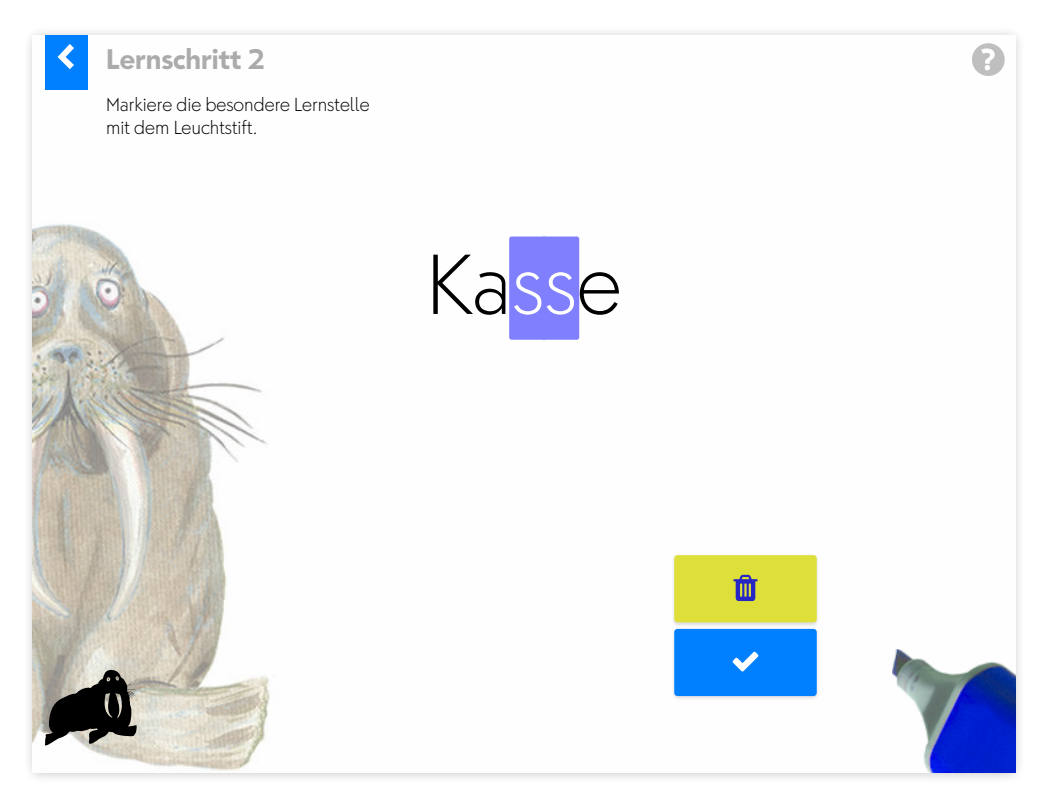

Lernwörter: Die Besonderheit im Wort muss markiert werden.

### *Lernschritt 3*

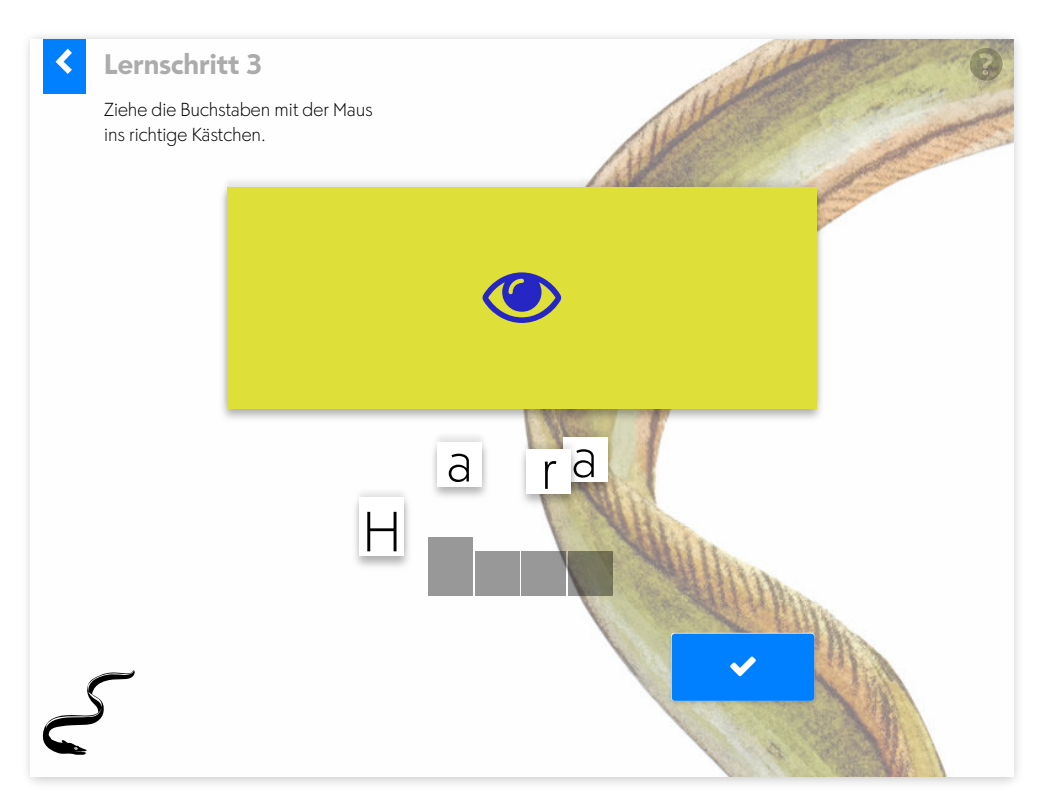

Das Wort wird kurz gezeigt. Anschließend wird es mit den vorhandenen Buchstaben nachgebildet. Ober- und Unterlängen helfen mit, sich die Kontur des Wortes einzuprägen.

#### *Lernschritt 4*

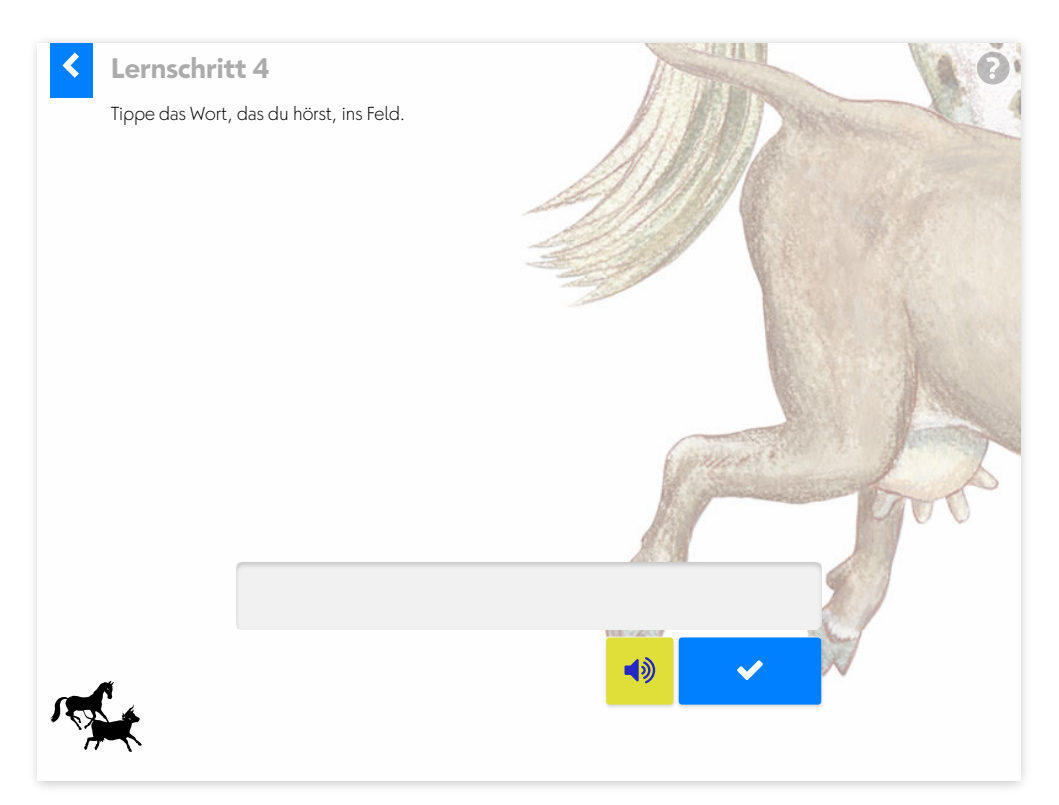

Das Wort wird diktiert und muss geschrieben werden.

### *Lernschritt 5*

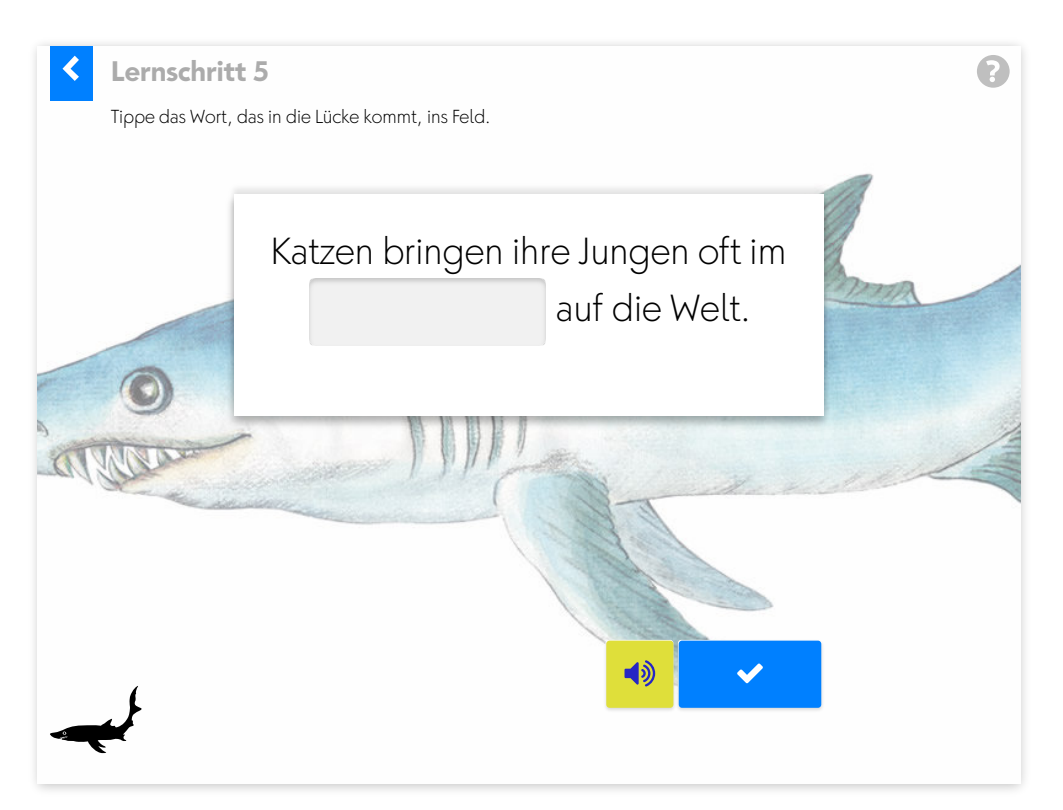

Ein Satz wird diktiert. Das fehlende Wort in der Lücke muss ergänzt werden.

#### Hinweis:

Im Zusatzmaterial stehen die Sätze aus Lernschritt 5 für vertiefende schriftliche Arbeiten als Lückentexte zur Verfügung (pdf Wörterliste).

### <span id="page-11-0"></span>**1.4 gemischte Übungen**

Die Wörter werden am Schluss gemischt geübt. Sie sind in Gruppen von je 90 Wörtern zusammengefasst.

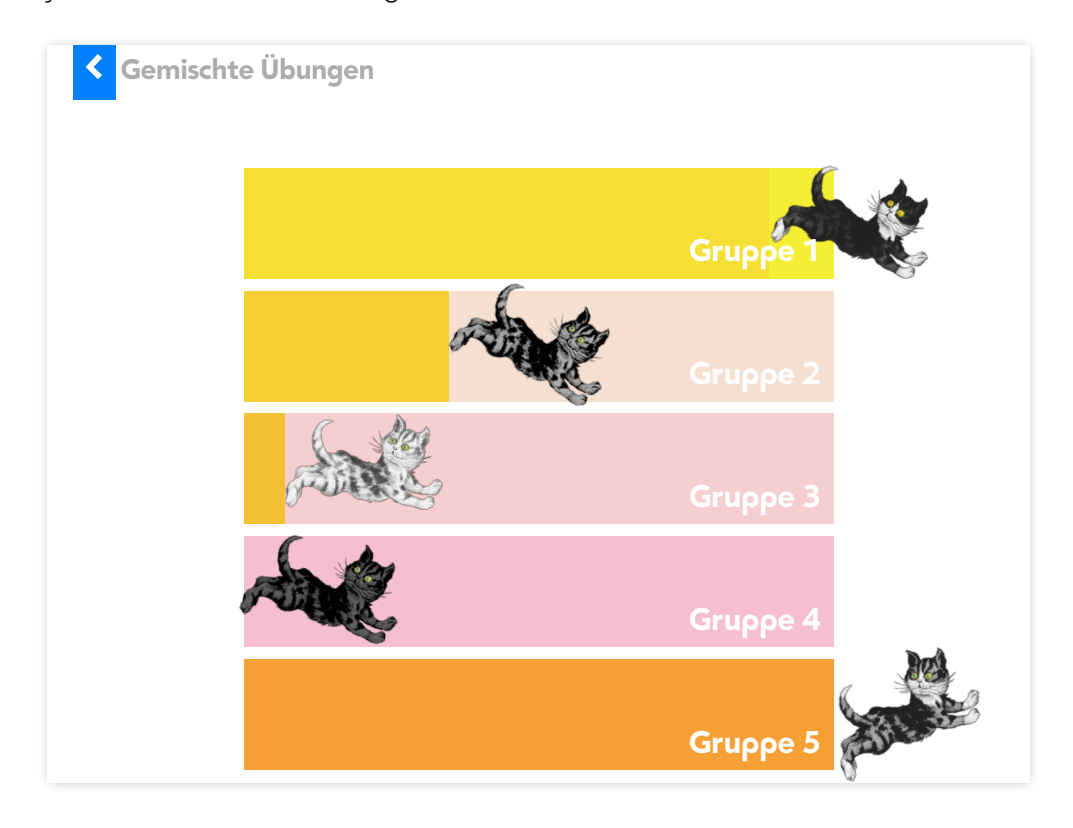

Die Wörterliste kann vom Fenster Hauptauswahl mit einem Klick auf Zusatzmaterial zum Ausdrucken aufgerufen und als pdf geladen werden.

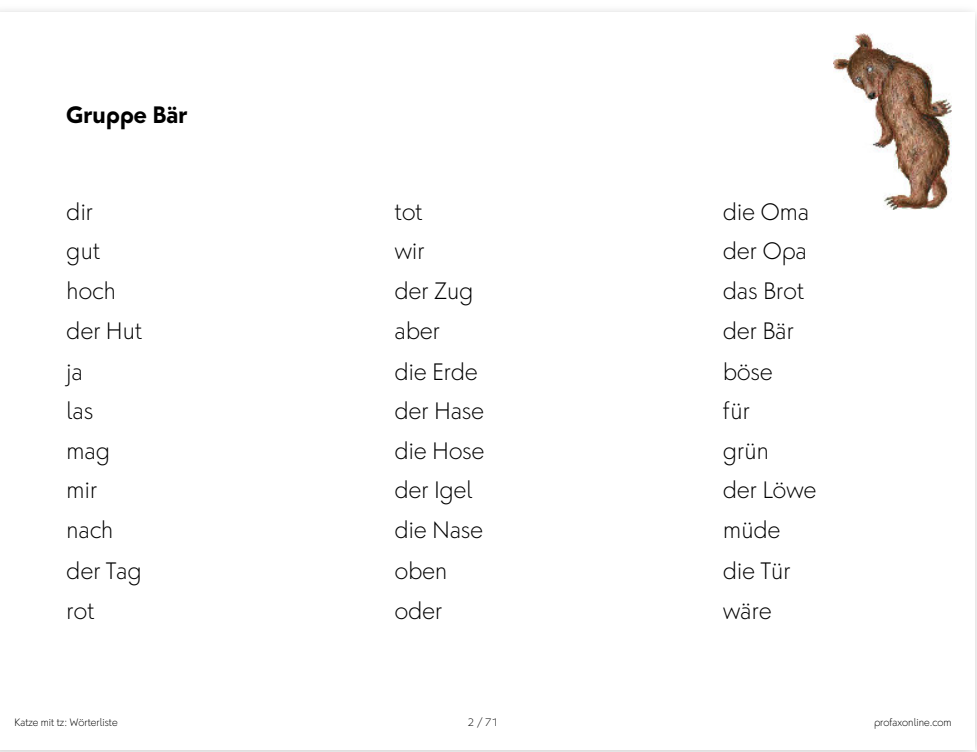

Bei den gemischten Übungen wird zuerst kontrolliert (Lernschritt 1), ob die Wortform gespeichert ist. Als Hilfe erscheint unten links immer das Leittier. Wenn die Lösung falsch ist, so kommt das Wort in eine Bearbeitungsschlaufe, die mit dem Lernschritt 2 (Sortieren) beginnt. Anschließend kommen wieder die Übungsformen, die aus den Wortgruppen bekannt sind.

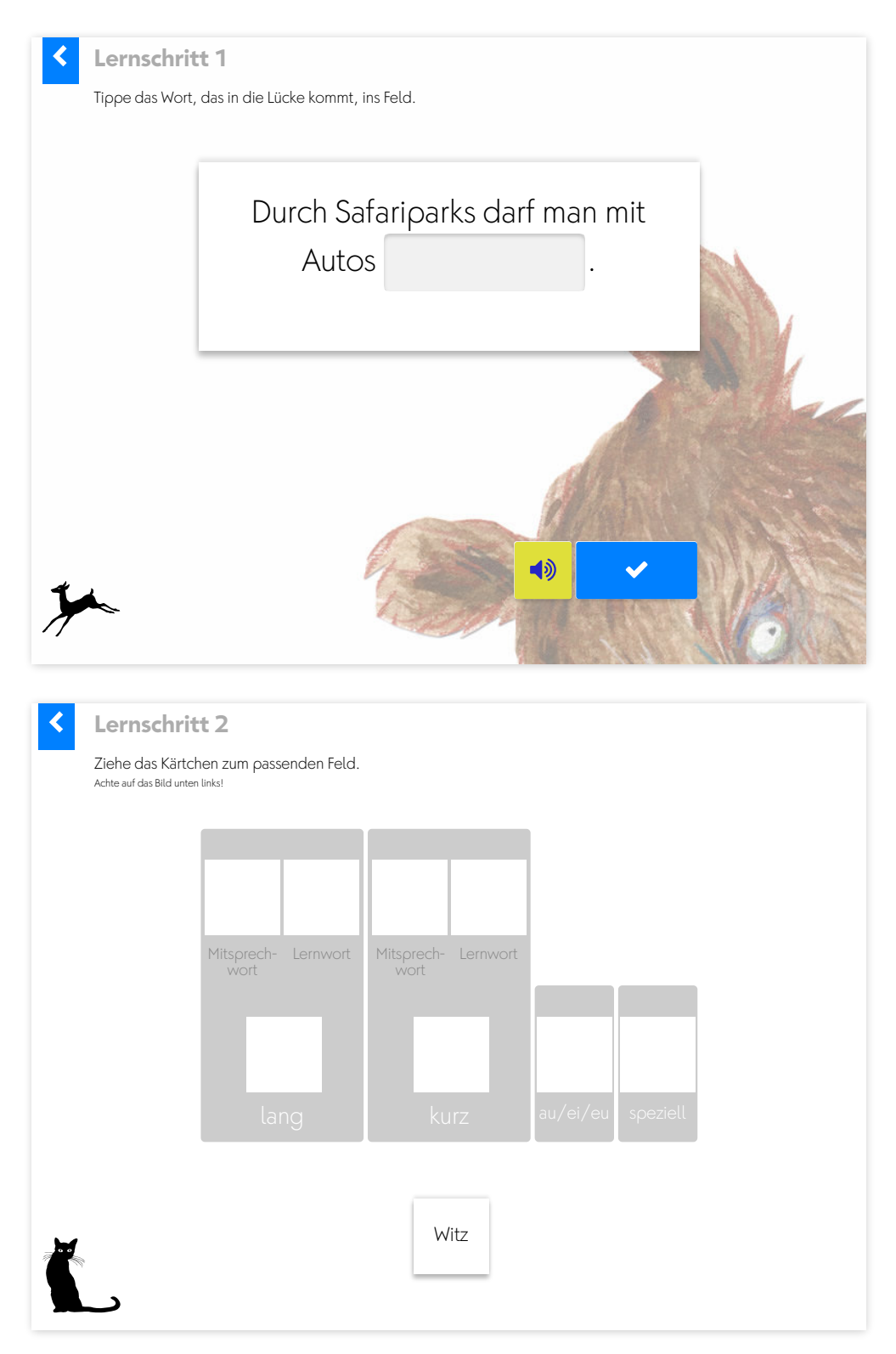

### <span id="page-13-0"></span>**1.5 Lernstand speichern**

Beachten Sie zur korrekten Speicherung der Nutzerdaten folgende Punkte:

- Verbindung zum Internet
- Übung vollständig lösen oder korrekt mittels Back-Taste verlassen

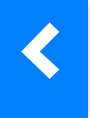

• profaxonline korrekt mittels Abmelden verlassen

Dass die Speicherung der Daten korrekt erfolgt, erkennen Sie beim Verlassen einen Übung am Hinweis Speichere Nutzerdaten am oberen rechten Bildschirmrand.

Speichere Nutzerdaten

### <span id="page-13-1"></span>**1.6 Diplom**

Das Tier jeder Tiergruppe, die vollständig bearbeitet wurde, lässt sich im Diplom platzieren. Die Hintergründe des Diploms sind veränderbar.

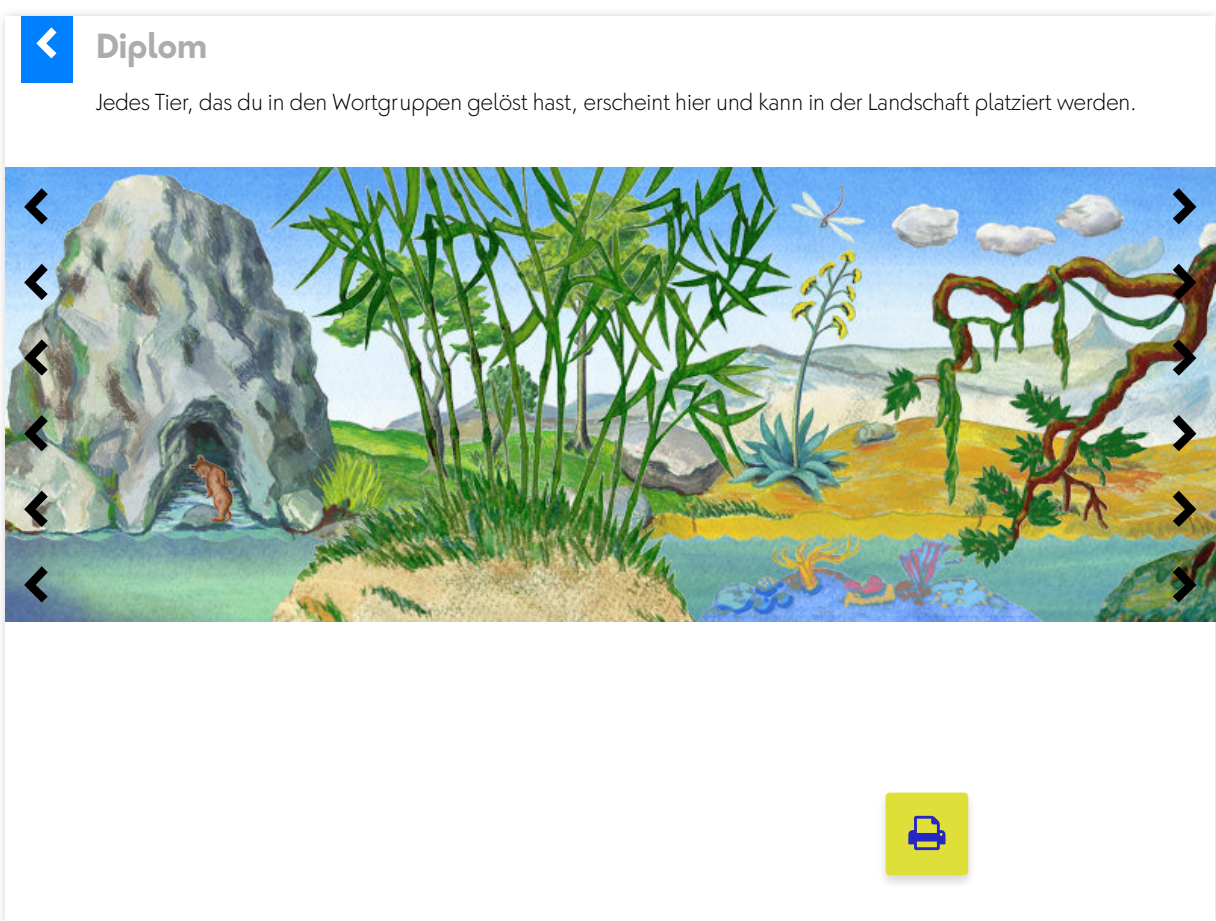

### <span id="page-14-0"></span>**2 Lernstand / Arbeitsplan profaxonline**

Der Bereich Lernstand erlaubt es der Lehrperson die Lernenden auf ihrem individuellen Lernweg zu begleiten.

Lehrpersonen sehen nur Lernende von Gruppen, denen sie selbst angehören. Dazu muss der Administrator die verantwortliche Lehrperson den entsprechenden Gruppen zuordnen. Eine Lehrperson kann für mehrere Gruppen verantwortlich sein.

Klicken Sie in der linken grauen Spalte auf Lernstand oder im Startbildschirm auf die blaue Kachel Lernstand.

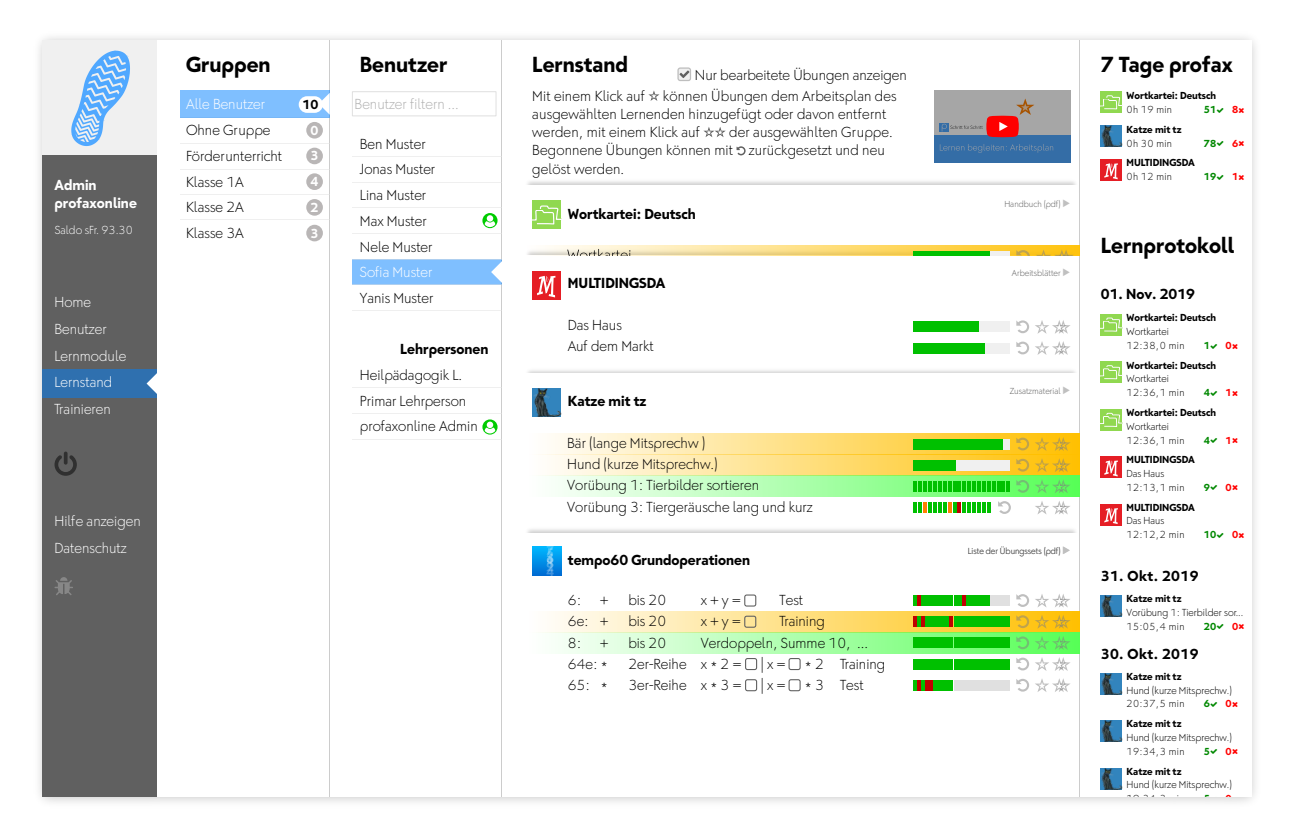

Wählen Sie einen Benutzer.

Unter der Spalte Lernstand werden alle Lernmodule angezeigt, die dem Benutzer zugeteilt sind. Blenden Sie alle Übungen eines Lernmoduls ein oder aus, indem Sie auf den Titel des Moduls klicken.

Wenn Sie die Checkbox für Nur bearbeitete Übungen anzeigen aktivieren, werden nur die Übungen angezeigt, in denen die Schülerin gerade arbeitet oder deren Training abgeschlossen ist.

### <span id="page-15-0"></span>**2.1 Lernstand einsehen**

Bei Übungen mit einzelnen Aufgaben wird der Lernstand mit einem farbigen Feld pro Aufgabe angezeigt.

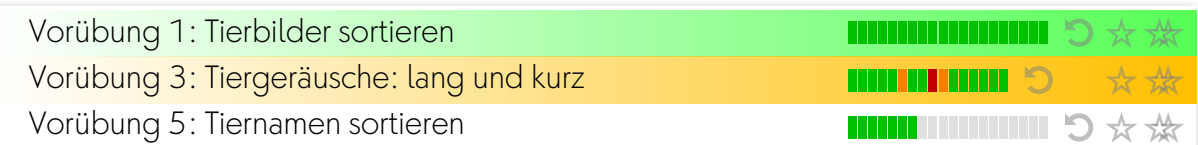

Bei Übungen, denen eine Lernkartei hinterlegt ist, wird der Lernstand als Fortschrittsbalken angezeigt.

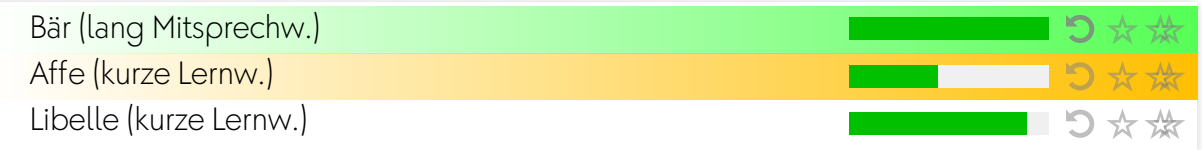

Es bedeuten:

grün Antwort richtig rot Antwort falsch orangedie Aufgabe befindet sich in Überarbeitung grau nicht bearbeitet

### <span id="page-15-1"></span>**2.2 Übungen zurücksetzen**

Mit einem Klick auf <sup>9</sup> können Übungen zurückgesetzt werden. Der Lernstand wird gelöscht und die Übung kann neu bearbeitet werden.

### <span id="page-15-2"></span>**2.3 Arbeitsplan erstellen**

Mit einem Klick auf  $\star$  können Übungen dem Arbeitsplan des ausgewählten Lernenden hinzugefügt oder davon entfernt werden, mit einem Klick auf  $*$  der ausgewählten Gruppe. Wenn sich eine Übung im Arbeitsplan befindet werden Name und Fortschrittsanzeige gelb hinterlegt. Ist die Zeile grün, so ist die Trainingsarbeit fertig.

### <span id="page-15-3"></span>**2.4 7 Tage profax und Lernprotokoll**

Falls Sie mit Wochenplan arbeiten, erhalten Sie unter 7 Tage profax ein Feedback dazu, wie lange in sieben Tagen insgesamt mit welchem Lernmodul gearbeitet wurde.

Das Lernprotokoll zeigt, wann welche Übungen in den letzten 30 Tagen bearbeitet wurden. Die roten und grünen Zahlen geben an, wie viele Aufgaben richtig oder falsch gelöst wurden.

### <span id="page-16-0"></span>**3 Vernetzung**

Besonders erfolgreich lässt mit diesem Programm arbeiten, wenn das Lernen am Computer vernetzt wird mit ganz konkreten Arbeiten. Dazu lassen sich neben den Sortiervorlagen auch alle Tierbilder ausdrucken. Einige spannende Anregungen aus der Praxis sind hier abgebildet.

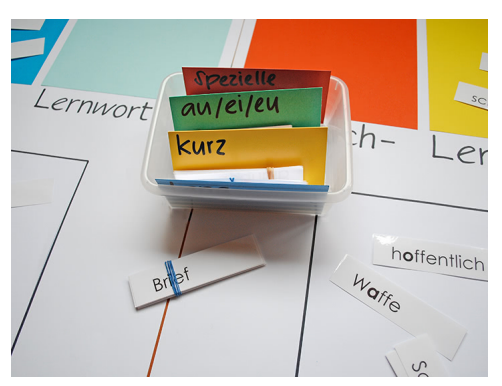

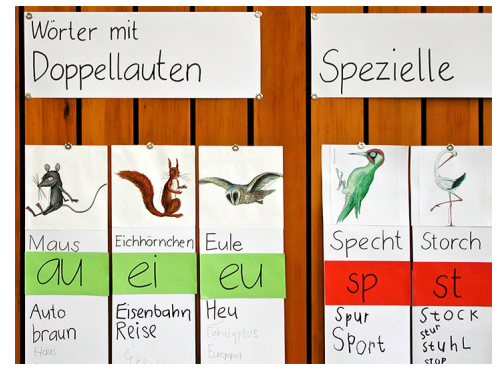

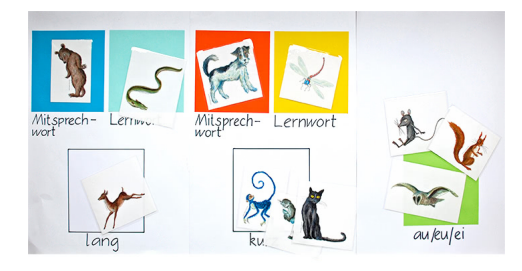

### <span id="page-17-0"></span>**3.1 profax Lernhefte: Rechtschreib-Start**

Die beiden profax Lernhefte erleichtern den Kindern das Verständnis der Theorie, die hinter der *Katze mit tz* steckt.

### **Verstehen …**

### **… kommt vor dem Üben**

Den Kindern wird die Rechtschreibung so erklärt, dass sie sie auch verstehen können.

Inhalt:

### **Miau**

- Laute und Buchstaben
- kurz und lang gesprochene Vokale, Doppellaute
- spezielle Buchstaben

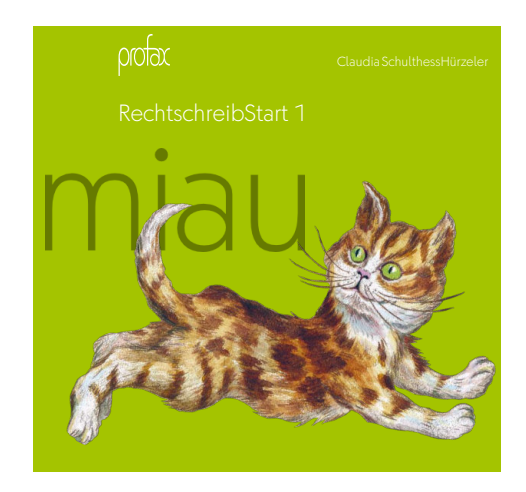

### **Schnurr**

- Groß- und Kleinschreibung
- Unterscheidung lautgetreue Wörter/Lernwörter
- Doppelkonsonanten und Dehnungen

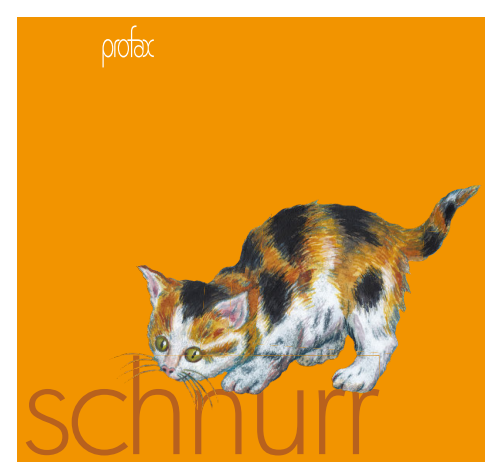

### <span id="page-18-0"></span>**3.2 profax Lernhefte: Textverständnis-Training**

Zu den meisten Leittieren des Programms gibt es Texte in diesen beiden Lernheften. Die inhaltliche Beschäftigung mit den Tieren verstärkt den Lernprozess.

Mit den beiden Lernheften können sich die Schüler und Schülerinnen Lesestrategien erarbeiten.

Sie lernen, dass für ein Leseverständnisprozess drei Schritte hilfreich sind:

- 1. Orientieren
- 2. Vertiefen
- 3. Zusammenfassen

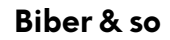

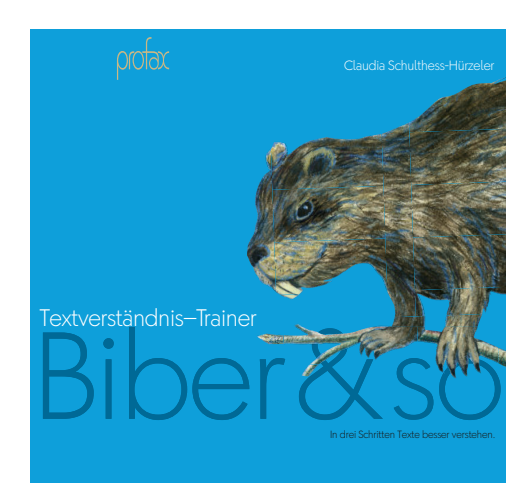

**Otter & so** 

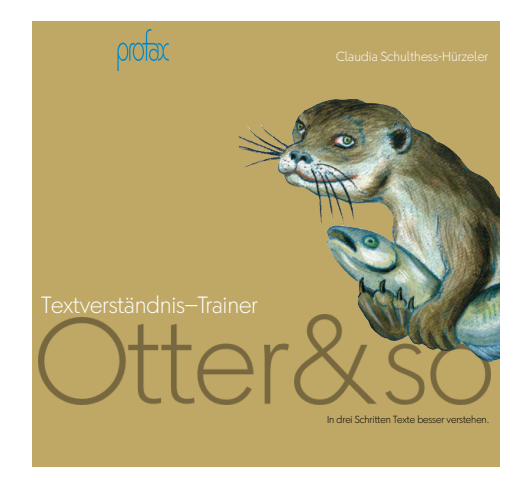

## <span id="page-19-0"></span>**4 Dokumentation "Katze mit tz"**

### <span id="page-19-1"></span>**4.1 Lehrplan 21**

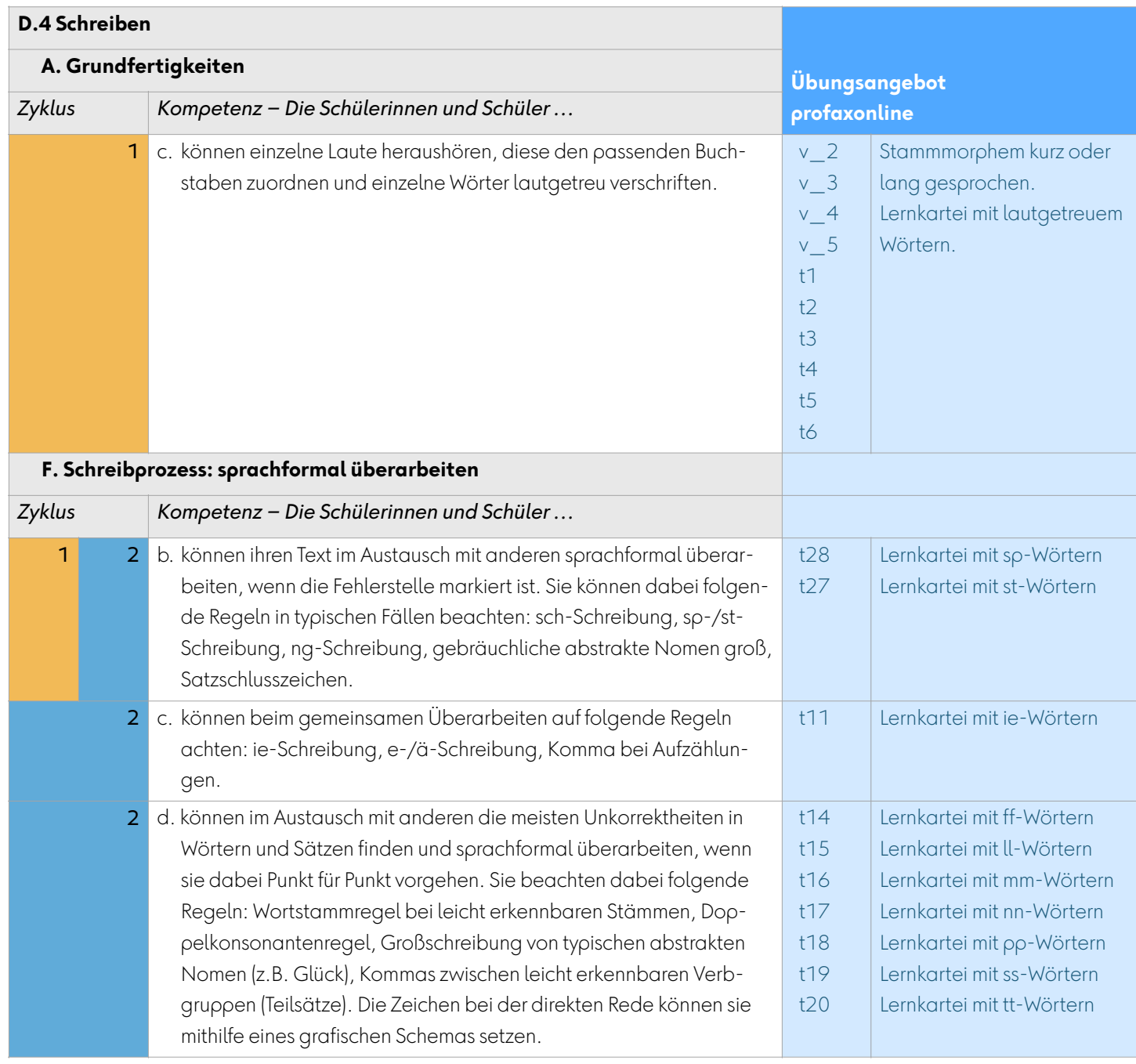

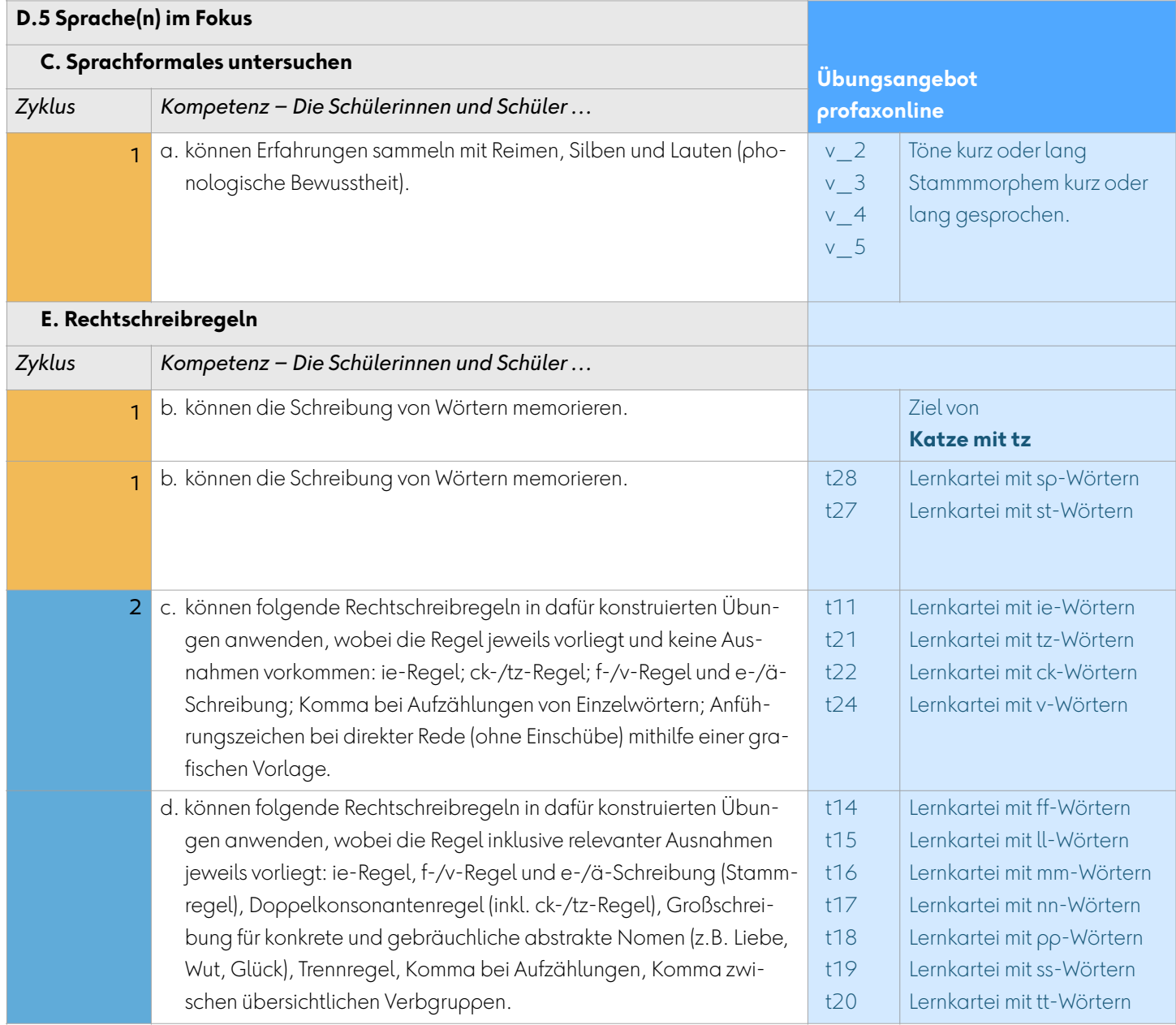

### <span id="page-21-0"></span>**5 Team**

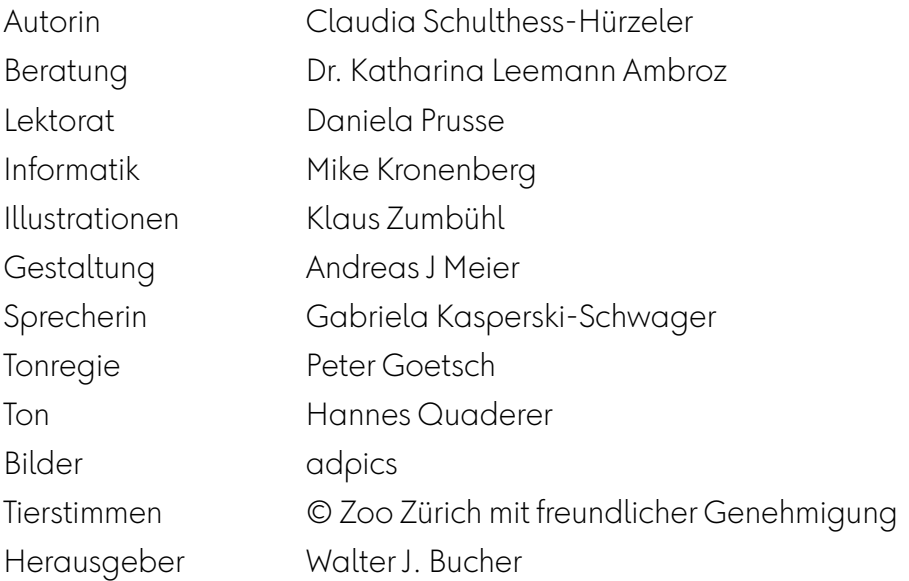

profax Verlag AG

Postfach 8401 Winterthur Schweiz

+44 910 92 06

info@profax.ch www.profax.ch www.profax.de www.profax.at

**Katze mit tz @ profax Verlag AG**

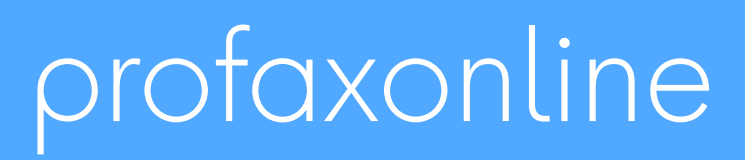

**selbstständig lernen: jederzeit & überall**